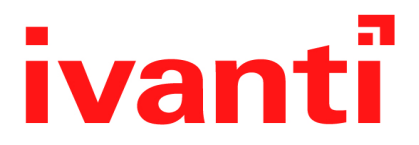

# **Ivanti Standalone Sentry 9.14.0 - 9.20.0 Installation Guide**

**March 2024**

# **Contents**

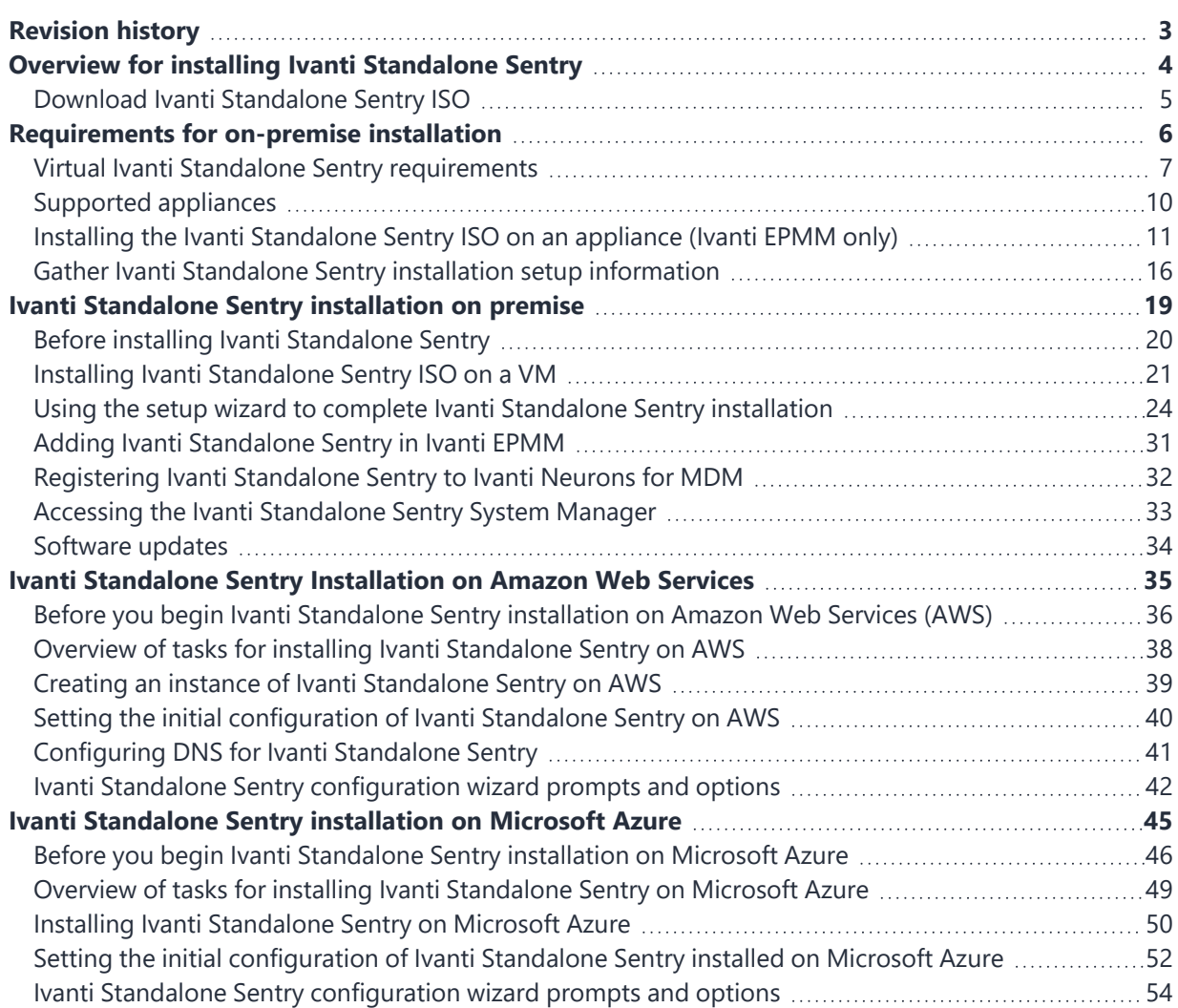

# <span id="page-2-0"></span>**Revision history**

**TABLE 1.** REVISION HISTORY

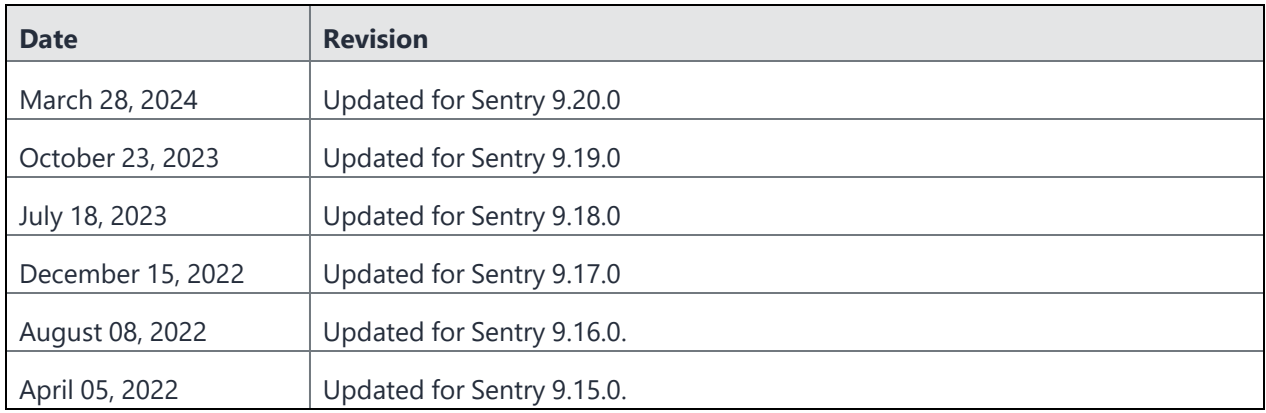

# <span id="page-3-0"></span>**Overview for installing Ivanti Standalone Sentry**

This guide provides you with the information required to install Ivanti Standalone Sentry. Ivanti Standalone Sentry is a component of a Ivanti deployment. An Ivanti Standalone Sentry deployment requires that you have already installed one of the Unified Endpoint Management (UEM) platforms, Ivanti EPMM or Ivanti Neurons for MDM. With input from Ivanti EPMM or Ivanti Neurons for MDM, Ivanti Standalone Sentry does the following:

- Ivanti Standalone Sentry configured for ActiveSync protects the ActiveSync server from wrongful access from devices.
- Ivanti Standalone Sentry configured for AppTunnel provides authenticated apps secure access to the backend resource.

The installation instructions assume that you have already installed either Ivanti EPMM or Ivanti Neurons for MDM.

If your deployment uses Ivanti EPMM, refer to the Ivanti EPMM Installation Guide for your Ivanti EPMM version for information about setting up and installing Ivanti EPMM. This guide includes information about customer resources, deployment checklists, and firewall rules.

If your deployment uses Ivanti Neurons for MDM, the Setup Wizard takes you through the initial setup. See, online help available with Ivanti Neurons for MDM. Ensure that port 443 inbound is open. See [Ivanti](https://forums.ivanti.com/s/article/MobileIron-Cloud-Architecture-and-Port-Requirements-2878) Neurons for MDM Architecture and Port [Requirements](https://forums.ivanti.com/s/article/MobileIron-Cloud-Architecture-and-Port-Requirements-2878) for more information.

# <span id="page-4-0"></span>**Download Ivanti Standalone Sentry ISO**

For information about downloading the Ivanti Standalone Sentry ISO see the *Software download* section in the *[Standalone](https://help.ivanti.com/mi/help/en_us/SNTRY/9.x/rn/default.htm) Sentry Release and Upgrade Notes* for your release.

# <span id="page-5-0"></span>**Requirements for on-premise installation**

You can set up Ivanti Standalone Sentry on a virtual machine (VM) or a physical appliance. However, Sentry setup on a physical appliance is supported only for Ivanti EPMM deployment. Ivanti Standalone Sentry setup on a VM is supported for both Ivanti EPMM and Ivanti Neurons for MDM deployments.

The following provide the requirements for an on-premise Ivanti Standalone Sentry installation and contains the following sections:

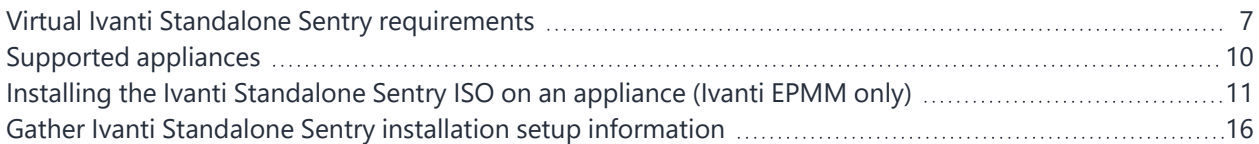

### <span id="page-6-0"></span>**Virtual Ivanti Standalone Sentry requirements**

If you are installing Ivanti Standalone Sentry on a virtual machine (VM), ensure that the minimum requirements are met.

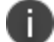

Ivanti Standalone Sentry tunes its settings based on the available resources.

The following describe the minimum requirements for setting up Ivanti Standalone Sentry on a VM:

- "Hard drive" [below](#page-6-1)
- "Periodic backups for [VMware"](#page-6-2) below
- "VMware [requirements](#page-7-0) (Ivanti EPMM and Ivanti Neurons for MDM)" on the next page
- "Hyper-V [requirements](#page-8-0) (Ivanti EPMM and Ivanti Neurons for MDM)" on page 9
- "Minimum memory and CPU [requirements](#page-8-1) for email (VMware and Hyper-V)" on page 9
- "Minimum [requirements](#page-8-2) for tunneling (VMware and Hyper-V)" on page 9

### <span id="page-6-1"></span>**Hard drive**

Ivanti recommends the following:

- Configuring only one hard drive on the virtual machine.
- Since system performance is directly related to hard disk drive performance, use only highperformance tier 1 storage products.

### <span id="page-6-2"></span>**Periodic backups for VMware**

Ivanti recommends the following:

- Take periodic .vmdk backups of your Virtual Appliance as part of your system maintenance.
	- Use VMware VCB or another VMware-supported backup system.

• A backup of the full virtual disk is recommended; VMware snapshots are not sufficient.

### <span id="page-7-0"></span>**VMware requirements (Ivanti EPMM and Ivanti Neurons for MDM)**

Confirm the following requirements before setting up Ivanti Standalone Sentry on VMware:

Download link or package (ISO) from Support: [Support](https://support.mobileiron.com/support/CDL.html) page

- VMware
	- $\circ$  ESXi 7.0
	- $\circ$  ESXi 6.5
	- <sup>o</sup> ESXi 6
	- <sup>o</sup> ESXi 5.1/5.5
- $\cdot$  64-bit VM
- Network adapter:
	- <sup>o</sup> E1000
	- <sup>o</sup> VMXNET3
- VM OS Type:
	- $\circ$  CentOS (64-bit)
	- $\circ$  Other Linux (64-bit)
	- $\degree$  Red Hat Enterprise Linux (64-bit) This setting is intended to ensure successful installation; it does not imply that Ivanti distributes Red Hat.
- CPU Settings:
	- <sup>o</sup> Shares: Normal
	- <sup>o</sup> Reservation: 900MHz
	- <sup>o</sup> Limit: Unlimited (maximum assigned)

Ivanti supports LSI logic SAS or Parallel SCSI controllers; para-virtualized controllers are not supported at this time. Only E1000 and VMXNET3 network adapters are supported.

### <span id="page-8-0"></span>**Hyper-V requirements (Ivanti EPMM and Ivanti Neurons for MDM)**

Confirm the following requirements before setting up Ivanti Standalone Sentry on Hyper-V:

Hyper-V version

n

- Microsoft Hyper-V Server 2012 R2
- Microsoft Hyper-V 2016
- Microsoft Hyper-V 2019
- 64-bit VM
- Network adapter

<span id="page-8-1"></span>Microsoft Hyper-V Server 2008 requires legacy network adapter.

### **Minimum memory and CPU requirements for email (VMware and Hyper-V)**

The following table shows VM memory and CPU requirements depending on the number of devices your Ivanti Standalone Sentry supports for email:

|                     | <b>Small</b><br>configuration | <b>Medium</b><br>configuration | <b>Large configuration</b> |
|---------------------|-------------------------------|--------------------------------|----------------------------|
| Maximum devices     | < 2000 devices                | < 8000 devices                 | $<$ 20,000 devices         |
| Memory              | 4 GB                          | 6 GB                           | 8 GB                       |
| Virtual CPUs **     |                               | 2                              | 4                          |
| Memory reservations | Reservations: 4 GB            | Reservations: 6 GB             | Reservations: 8 GB         |
| <b>Disk</b>         | 20 GB                         | 30 GB                          | 40 GB                      |

**TABLE 2.** MINIMUM MEMORY AND CPU REQUIREMENTS FOR EMAIL (VMWARE AND HYPER-V)

### <span id="page-8-2"></span>**Minimum requirements for tunneling (VMware and Hyper-V)**

To calculate the requirements for AppTunnel, see Sizing Calculator for the Access and [AppTunnel](https://help.mobileiron.com/s/article-detail-page?Id=kA134000000QxxBCAS) Sentry.

## <span id="page-9-0"></span>**Supported appliances**

The following provide the appliances supported and the number of devices supported for emails and app tunnels for an appliance:

- <sup>l</sup> ["Supported](#page-9-1) number of devices for email" below.
- ["Supported](#page-9-2) number of devices for tunneling" below.

### <span id="page-9-1"></span>**Supported number of devices for email**

The following table summarizes capacity of supported devices (email only) for physical Ivanti Standalone Sentry models:

| <b>Model</b> | <b>Max Number of Devices</b> |
|--------------|------------------------------|
| M2700        | 40,000                       |
| M2600        | 40,000                       |
| M2500        | 40,000                       |
| M2250        | 20,000                       |

**TABLE 3.** MAXIMUM NUMBER OF DEVICES SUPPORTED FOR EMAIL (HARDWARE)

### <span id="page-9-2"></span>**Supported number of devices for tunneling**

To calculate the requirements for AppTunnel, see Sizing Calculator for the Access and [AppTunnel](https://help.mobileiron.com/s/article-detail-page?Id=kA134000000QxxBCAS) Sentry.

# <span id="page-10-0"></span>**Installing the Ivanti Standalone Sentry ISO on an appliance (Ivanti EPMM only)**

You can install an Ivanti Standalone Sentry ISO on an appliance using a DVD or USB drive. The following describe the preparation and installation:

- 1. "Setting up access to the [appliance"](#page-10-1) below
- 2. "Preparing a USB drive for [installation"](#page-11-0) on the next page
- 3. "Installing Ivanti [Standalone](#page-12-0) Sentry ISO from DVD or USB" on page 13
- <span id="page-10-1"></span>4. "Installing Ivanti [Standalone](#page-13-0) Sentry ISO using IPMI " on page 14

### **Setting up access to the appliance**

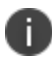

Ivanti Standalone Sentry setup on an appliance is not supported for Ivanti Neurons for MDM.

If you are installing the Ivanti Standalone Sentry ISO on a physical appliance, you need to set up access to the console. You can use a PC or remote console system.

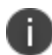

If using a PC, make sure it has a terminal program, such as Putty or HyperTerminal.

#### **Procedure**

- 1. Connect a console cable to the DB-9 port on the back of the appliance.
- 2. Connect a serial cable to a PC or remote console system.

#### **Next steps**

- If you are installing the Ivanti Standalone Sentry ISO on any appliance using a USB drive, go to "Preparing a USB drive for [installation"](#page-11-0) on the next page for instructions on how to prepare the USB drive.
- If you are installing the Ivanti [Standalone](#page-12-0) Sentry ISO using a DVD go to "Installing Ivanti Standalone Sentry ISO from DVD or USB" on [page 13](#page-12-0) for the installation steps.
- If you are installing the Ivanti Standalone Sentry ISO using the IPMI feature, go to ["Installing](#page-13-0) Ivanti [Standalone](#page-13-0) Sentry ISO using IPMI " on page 14.

#### **Related topics**

For initial configuration for Ivanti Standalone Sentry, go to "Using the setup wizard to [complete](#page-23-0) Ivanti Standalone Sentry [installation"](#page-23-0) on page 24. Follow the steps to configure the Standalone Sentry.

### <span id="page-11-0"></span>**Preparing a USB drive for installation**

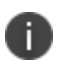

The M2600 and M2700 appliances do not come with a DVD-ROM drive. You will need to use a USB drive instead.

The following describes how to prepare a bootable USB drive. Do these steps only if you are using a USB drive to install the Ivanti Standalone Sentry ISO on an M2700, M2600 or M2250 appliance.

#### **Before you begin**

Ensure that the USB flash drive meets the following minimum requirements:

- USB Standard 2 or 3
- USB Connector Type-A
- Minimum size 2 GB

Th following procedure is destructive. Any data on the USB flash drive will be destroyed with no warning.

#### **Procedure**

#### **Creating a bootable USB drive on Windows PC**

- 1. Insert a USB drive into a Windows PC.
- 2. Download the Ivanti Standalone Sentry ISO image to the same PC from the Ivanti Support site.
- 3. Download a third-party bootable USB creation tool to the same PC to create a bootable USB drive. You can download one from [https://rufus.ie/.](https://rufus.ie/)
- 4. Run the tool and provide the following information when asked in the tool wizard:
	- a. Location of ISO.
	- b. Location of USB drive.
	- c. Volume label for the USB drive Empty.
	- d. Image mode for the USB drive Select "Write in DD Image mode".
- 5. Complete the wizard to create a bootable USB drive.

#### **Creating a bootable USB drive on macOS**

- 1. Download the Ivanti Standalone Sentry ISO image from the Ivanti [Support](https://www.ivanti.com/resources/downloads) site and note the location of the ISO image.
- 2. Identify the device path of the USB drive using the 'diskutil list command. The device path has the format of */dev/disk<n>*, where *<n>* is the disk number.
- 3. Unmount the USB drive's file system volume using the diskutil unmountDisk /dev/disk*<n>* command.
- 4. Use the dd command to write the downloaded Sentry ISO image to the USB drive. Use the sudo command for this:

```
sudo dd if=<path_to_the_iso_image> of=/dev/rdisk<n> bs=1m
```
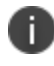

Wait for the command to complete. There is no progress bar displayed. Check the status of the operation with Ctrl+t in the terminal.

5. Unplug the USB drive after the command is complete. The drive is now ready to be used for Sentry ISO installation from USB.

#### **Next steps**

<span id="page-12-0"></span>See "Installing Ivanti [Standalone](#page-12-0) Sentry ISO from DVD or USB" below for the installation steps.

### **Installing Ivanti Standalone Sentry ISO from DVD or USB**

The following steps describe the installation of the Ivanti Standalone Sentry ISO.

#### **Before you begin**

- Set up access to the appliance as described in "Setting up access to the [appliance"](#page-10-1) on page 11.
- Download the Ivanti Standalone Sentry ISO from the software download site. See the release notes for links to the latest version.
- If you are installing on a M2700 or M2600 appliance, do the steps described in ["Preparing](#page-11-0) a USB drive for [installation"](#page-11-0) on the previous page.

#### **Procedure**

- 1. Insert the DVD or USB (containing the Ivanti Standalone Sentry ISO image) into the appliance. USB installation is available only on the M2700 and M2600 appliance.
- 2. Wait for the appliance to reboot for the installation program to begin after a few minutes.

#### **Next steps**

See "Using the setup wizard to complete Ivanti Standalone Sentry [installation"](#page-23-0) on page 24, for information on using the installation wizard.

### <span id="page-13-0"></span>**Installing Ivanti Standalone Sentry ISO using IPMI**

The appliance comes with the Intelligent Platform Management Interface (IPMI) module. Log in to the module remotely to install the Ivanti Standalone Sentry ISO.

#### **Before you begin**

- Assign an IP address and user name and password to the IPMI module.
- Download the Ivanti Standalone Sentry ISO from the Ivanti software download site. See the release notes for links to the latest version.

#### **Procedure**

- 1. Log in to the IPMI module from a browser.
- 2. Go to **Remote Control** > **Console Redirection**.
- 3. Click **Launch Console** and click **Save**.
- 4. Open this file with Java Web Launcher. The installation begins. The **Security Warning** window opens.
- 5. Click **Run** to continue the installation.
- 6. Enter the **Username** and **Password**. The **KVM Console** is launched.
- 7. Click **Virtual Media** > **Virtual Storage**. The **Virtual Storage** window opens.
- 8. On the **Device1** tab, select **Logical Drive Type** > **ISO File**.
- 9. Click **Open Image** and select the downloaded Sentry ISO.
- 10. Click **Plug In** and **OK**. Ensure that the ISO file is mounted in the virtual device without any error.
- 11. Click **Power Control** > **Power Reset**. The appliance reboots.
- 12. After appliance reboots, the Sentry installation welcome screen and prompt or options display. Select the appropriate installation option.

#### **Next steps**

Go to "Using the setup wizard to complete Ivanti Standalone Sentry [installation"](#page-23-0) on page 24. Follow the steps to do the initial configuration of Ivanti Standalone Sentry.

# <span id="page-15-0"></span>**Gather Ivanti Standalone Sentry installation setup information**

The Ivanti Standalone Sentry installation uses a wizard for an easier process. Before using this wizard, it could be useful to gather the necessary information you will need to input into the wizard. Use the following worksheet to gather this information.

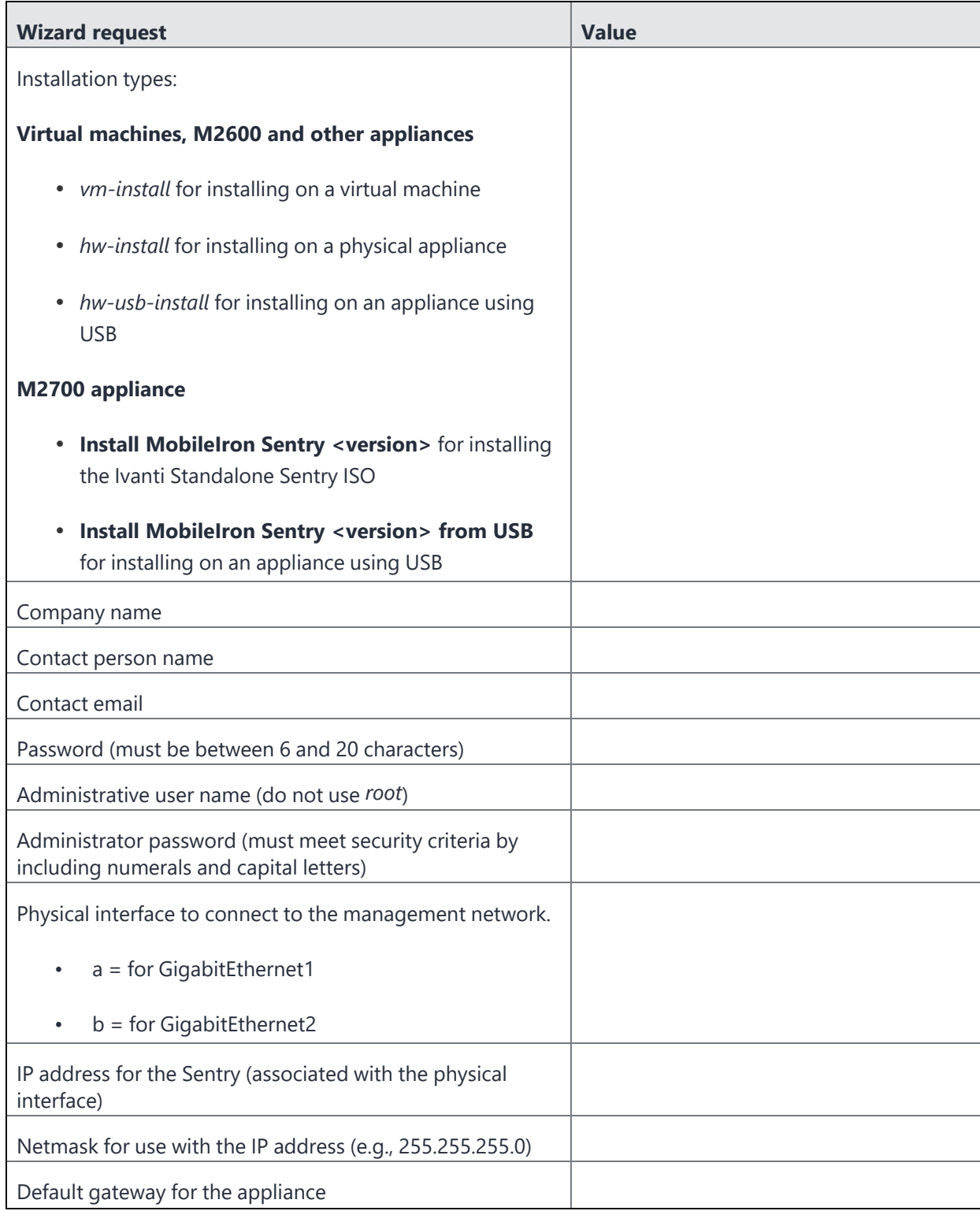

**TABLE 4.** G ATHER IVANTI STANDALONE SENTRY INSTALLATION INFORMATION

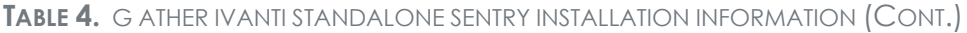

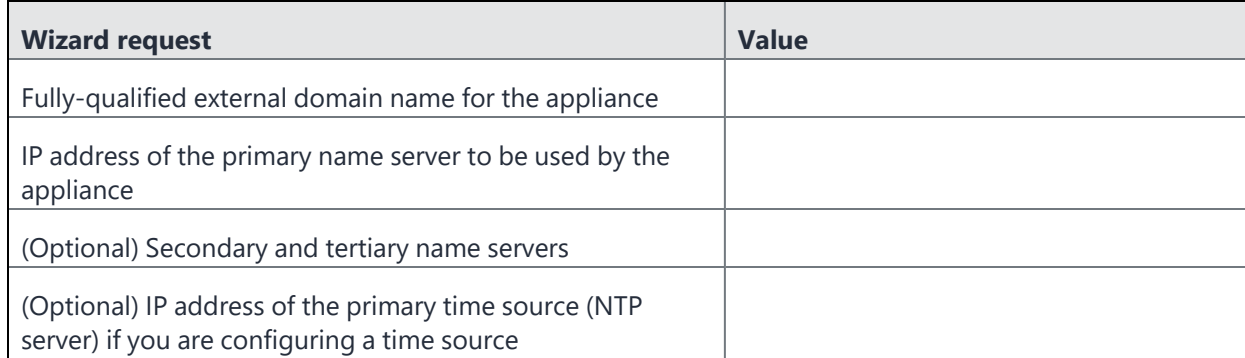

# <span id="page-18-0"></span>**Ivanti Standalone Sentry installation on premise**

The following describes how to install Ivanti Standalone Sentry on premise:

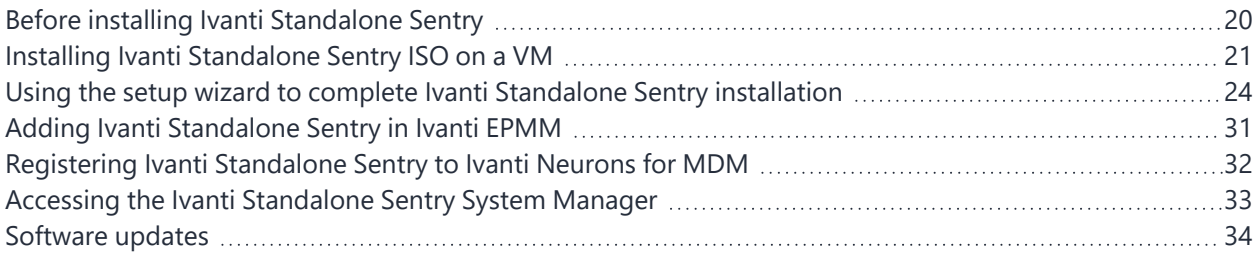

## <span id="page-19-0"></span>**Before installing Ivanti Standalone Sentry**

• Ensure that DNS is set up to direct Ivanti Standalone Sentry to a valid internal IP address when it looks up the FQDN of UEM.

If you did not set up the DNS before installing the Sentry, then after the initial Sentry setup, you must add a Host entry in the Sentry System Manager. To add a host, in the Sentry System Manager, go to **Settings > Static Hosts**.

• Create a VM that meets the specifications recommended by Ivanti.

See "Virtual Ivanti Standalone Sentry [requirements"](#page-6-0) on page 7 for specifications. The Ivanti Standalone Sentry installation will complete the installation based on the resources you have configured; the installation script does not provide an opportunity to select a deployment size (i.e., small, medium, etc.).

Failing to size the VM according to the minimum specification results in a daily error message in the System log.

- Ivanti Standalone Sentry installation uses a wizard for an easier process. Before using this wizard, Ivanti recommends gathering the necessary information needed to input into the wizard. See "Gather Ivanti Standalone Sentry installation setup [information"](#page-15-0) on page 16.
- You must have already deployed either Ivanti EPMM or Ivanti Neurons for MDM. Ivanti Standalone Sentry installation on premise is supported for Ivanti EPMM and Ivanti Neurons for MDM.

### <span id="page-20-0"></span>**Installing Ivanti Standalone Sentry ISO on a VM**

The following provide the steps for installing the Ivanti Standalone Sentry ISO on a virtual machine (VM):

- "Installing Ivanti [Standalone](#page-20-1) Sentry ISO on VMware" below
- "Installing Ivanti [Standalone](#page-21-0) Sentry ISO on Hyper-V" on the next page

### <span id="page-20-1"></span>**Installing Ivanti Standalone Sentry ISO on VMware**

This section provides instructions on how to download Ivanti Standalone Sentry ISO to VMware.

#### **Procedure**

- 1. Place the ISO distribution in an existing vSphere datastore.
- 2. In the vSphere Client, select the **Edit Settings** option for the VM you created.

FIGURE 1. VIRTUAL MACHINE IN VMWARE

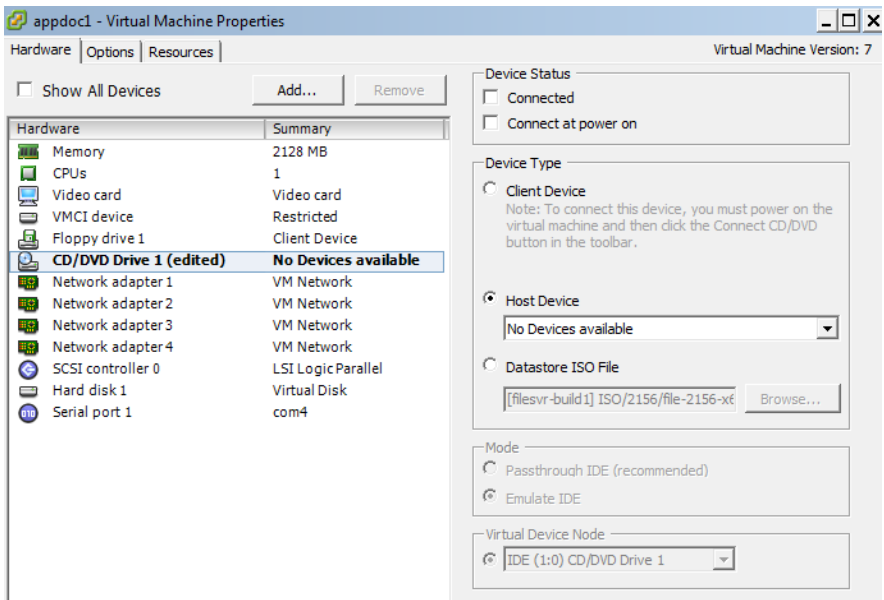

- 3. Select **Datastore ISO File**.
- 4. Click **Browse** to select the Sentry ISO distribution.
- 5. Make sure the "Connected" and "Connect at power on" options in the Virtual Machine Properties screen **are selected.**
- 6. Select **Host Device**.
- 7. Click **OK**.
- 8. Power on the VM.

The VM automatically installs and reloads after a few minutes, and the installation program starts. See "Using the setup wizard to complete Ivanti Standalone Sentry [installation"](#page-23-0) on page 24 for the next steps.

### <span id="page-21-0"></span>**Installing Ivanti Standalone Sentry ISO on Hyper-V**

This section provides instructions on how to download the Ivanti Standalone Sentry ISO to Hyper-V.

#### **Procedure**

- <span id="page-21-1"></span>1. Log into your Windows server.
- 2. From a web browser, download the ISO to the VM datastore.

FIGURE 2. VIRTUAL MACHINE IN HYPER-V MANAGER

Hyper-V Manager<br>
Fig HYPERV-0001

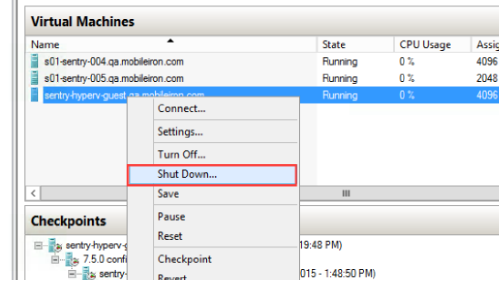

- 3. In the Hyper-V Manager, select the Virtual Machine (VM) and shut it down by right clicking on the VM and clicking **Shutdown**.
- 4. Right-click on the VM and click on Settings.

FIGURE 3. LOCATION OF THE IMAGE FILE

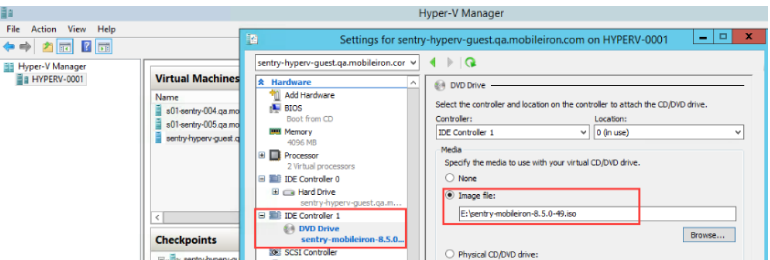

- 5. Click on DVD Drive and select **Image file**.
- 6. Enter the location of the image file you downloaded in "From a web browser, [download](#page-21-1) the ISO to the VM [datastore."](#page-21-1) above

7. Right-click on the VM and click on **Start** to start the installation.

See "Using the setup wizard to complete Ivanti Standalone Sentry [installation"](#page-23-0) on the next page for the next steps.

# <span id="page-23-0"></span>**Using the setup wizard to complete Ivanti Standalone Sentry installation**

When you first boot the Ivanti Standalone Sentry you automatically open the installation setup wizard. The Welcome screen is shown. Use the information gathered in the worksheet ("Gather Ivanti [Standalone](#page-15-0) Sentry installation setup [information"](#page-15-0) on page 16) to complete the Ivanti Standalone Sentry installation steps.

**Procedure**

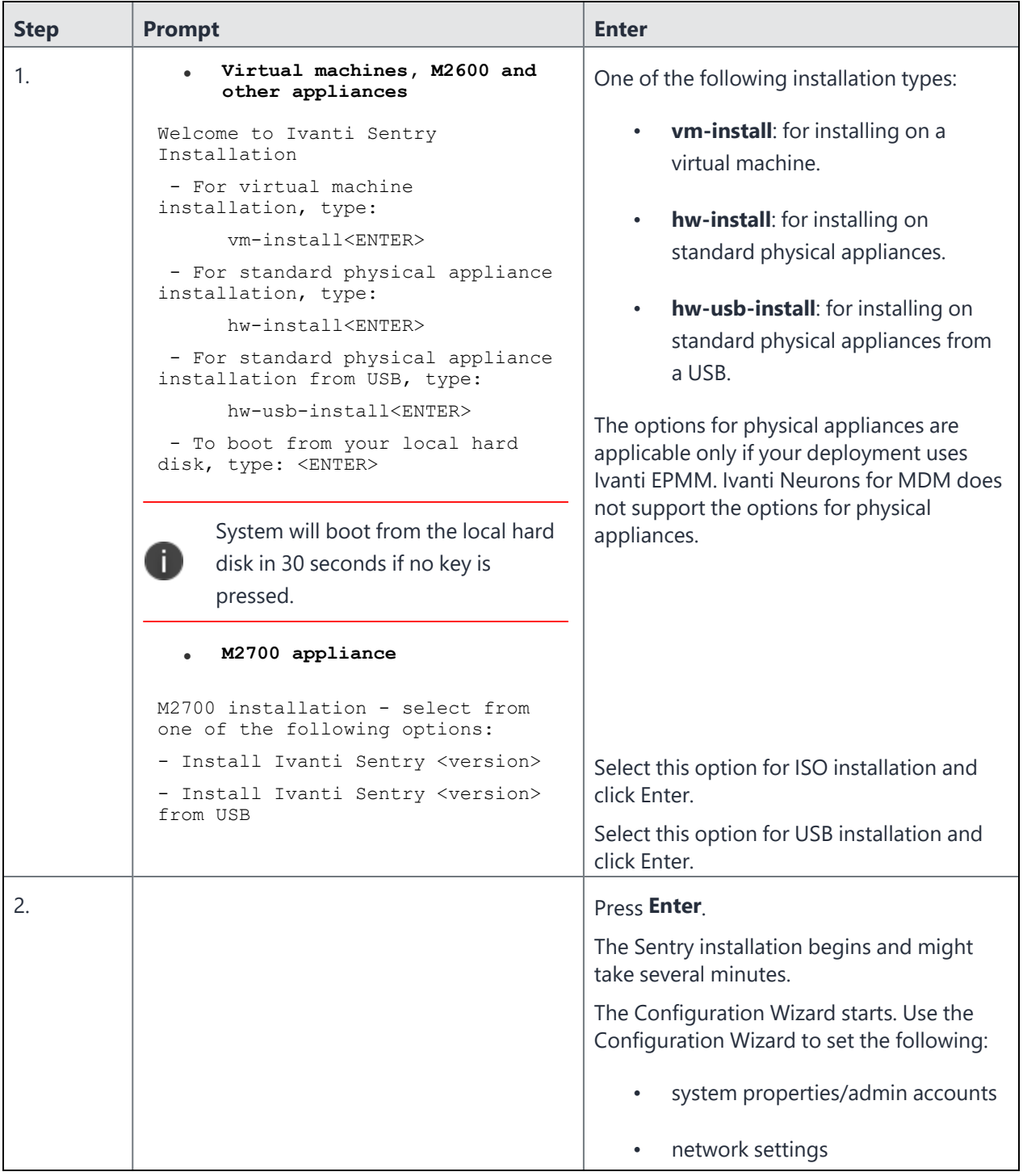

### **TABLE 5.** STANDALONE SENTRY INSTALLATION STEPS

| <b>Step</b>          | <b>Prompt</b>                                                                                                    | <b>Enter</b>                                                                                                    |
|----------------------|----------------------------------------------------------------------------------------------------|----------------------------------------------------------------------------------------------------|
| 3.                   | Welcome to the Configuration Wizard<br>Use the "-" character to move back<br>to a previous field.<br>Continue with configuration dialog?<br>$(yes/no)$ :          | yes                                                                                                    |
| 4.                   | Do you accept the End User License<br>Agreement?:                                                                                                    | yes<br>Enter yes to accept the End User License<br>Agreement.                                                     |
|                      | <b>System properties and admin accounts setup</b>                                                                                                    |                                                                                                    |
| 5.                   | Company name                                                                                                    | A name that identifies your organization.                                                                         |
| 6.                   | Contact person name                                                                                                    | The name of the responsible person in your<br>organization.                                                       |
| 7.                   | Contact person email                                                                                                    | The email address for the responsible<br>person.                                                                  |
| 8.                   | Enter enable secret:                                                                                                    | A password for privileged access.<br>The password must be alphanumeric and<br>contain 6-20 characters.            |
| 9.                   | Enter enable secret (confirm):                                                                                                    | Re-enter the <i>password</i> you just set.                                                                        |
| 10.                  | Administrator User Name:                                                                                                    | User name for the Sentry administrator.                                                                           |
| 11.                  | Administrator Password                                                                                                    | Password for the Sentry administrator.                                                                            |
| 12.                  | Administrator Password (confirm)                                                                                                    | Re-enter the <i>password</i> you just set.                                                                        |
| <b>Network setup</b> |                                                                                                    |                                                                                                    |
| 13.                  | Available network interfaces:<br>a) GigabitEthernet1<br>b) GigabitEthernet2<br>Select the interface that will be<br>used to connect to<br>the management network: | The <i>letter</i> for the physical interface you<br>want to use.                                                  |
| 14.                  | IP address:                                                                                                    | The IP address for this system.<br>The IP address will be associated with the<br>physical interface you selected. |

**TABLE 5.** STANDALONE SENTRY INSTALLATION STEPS (CONT.)

| <b>Step</b> | <b>Prompt</b>                                       | <b>Enter</b>                                                                                                    |
|-------------|-----------------------------------------------------|----------------------------------------------------------------------------------------------------|
| 15.         | Netmask:                                            | The subnet mask associated with the IP<br>address you just entered.                                                       |
| 16.         | Default Gateway:                                    | The default gateway address for this<br>system.                                                                           |
| 17.         | External Hostname (Fully-Qualified<br>Domain Name): | The fully-qualified domain name for this<br>system.                                                                       |
| 18.         | Default domain:                                     | The default domain for this system.                                                                                       |
| 19.         | Name server 1:                                      | The IP address for the primary DNS name<br>server to be used by the appliance.                                            |
| 20.         | Name server 2:                                      | (Optional) The IP address of a secondary<br>name server, or press Enter if you have<br>finished entering name servers.    |
| 21.         | Name server 3:                                      | (Optional) The IP address of a tertiary name<br>server, or press Enter if you have finished<br>entering name servers.     |
| 22.         | Enable remote shell access via SSH<br>$(yes/NO)$ :  | yes to enable remote access via SSH.                                                                                      |
| 23.         | Configure NTP? (yes/no):                            | <b>yes</b> to enable an NTP service and specify<br>time sources.                                                          |
|             |                                                     | Ivanti recommends that you configure at<br>least one time source to ensure proper<br>synchronization of time-based tasks. |
|             |                                                     | Enter no, if you do not want to set up an<br>NTP server. You will be prompted to set the<br>system clock.                 |
|             | NTP server 1 hostname or address:                   | the <i>hostname</i> or IP address of a time source<br>if you entered yes for configuring NTP.                             |
|             |                                                     | If you entered no for configuring NTP, you<br>are prompted to set the system clock.                                       |
|             |                                                     | Use HH:MM:SS as the format for<br>the time you enter.                                                                     |
|             |                                                     | Use DD MM YYYY as the format for<br>$\bullet$<br>the date you enter.                                                      |

**TABLE 5.** STANDALONE SENTRY INSTALLATION STEPS (CONT.)

| <b>Step</b>   | <b>Prompt</b>                                                           | <b>Enter</b>                                                                                                    |
|---------------|-------------------------------------------------------------------------|----------------------------------------------------------------------------------------------------|
|               | NTP server 2 hostname or address:                                       | the hostname or IP address of a secondary<br>NTP server, or press <b>Enter</b> if you are<br>finished entering NTP servers. |
|               | NTP server 3 hostname or address:                                       | the hostname or IP address of a tertiary<br>NTP server, or press <b>Enter</b> if you are<br>finished entering NTP servers.  |
| 24.           | Commit this config?                                                     | review the output.                                                                                                    |
|               |                                                                         | Enter yes to save the changes.                                                                                              |
| <b>Reload</b> |                                                                         |                                                                                                    |
| 25.           | Ivanti Standalone Sentry command<br>line interface (CLI) command prompt | reload to complete the installation.                                                                                        |
|               |                                                                         | Enter yes and yes again.                                                                                                    |
|               |                                                                         | The installation script continues, displaying<br>status on the console. This may take several<br>minutes.                   |
|               |                                                                         | Ignore the following message unless the<br>installation fails to complete:                                                  |
|               |                                                                         | Unable to connect to MICS<br>service                                                                                        |

**TABLE 5.** STANDALONE SENTRY INSTALLATION STEPS (CONT.)

#### **Next steps**

- <sup>l</sup> (Optional) If needed, once the installation is complete, install the VMware tools. See ["Installing](#page-29-0) the [VMware](#page-29-0) tools" on the next page.
- Standalone Sentry configuration is done in the UEM platform you have deployed. Depending on whether you have deployed Ivanti EPMM or Ivanti Neurons for MDM, you will either add or register Standalone Sentry.

**TABLE 6.** CONFIGURE STANDALONE SENTRY

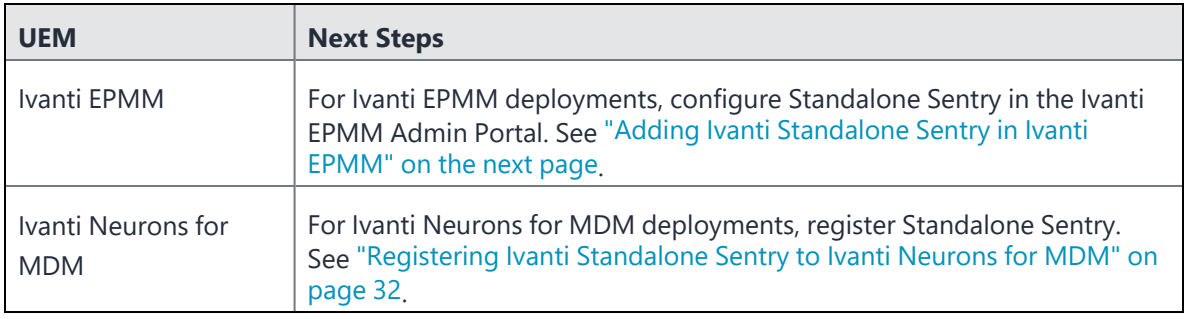

### <span id="page-29-0"></span>**Installing the VMware tools**

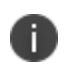

The open-vm-tools rpm is now installed by default when Sentry runs on VMware platform and is not required to install the VMware tools manually.

## <span id="page-30-0"></span>**Adding Ivanti Standalone Sentry in Ivanti EPMM**

This procedure only applies to Ivanti EPMM deployments.

Add Ivanti Standalone Sentry in Ivanti EPMM and then configure the ActiveSync or AppTunnel settings for the Standalone Sentry.

#### **Procedure**

- 1. Log into the Admin Portal.
- 2. Go to **Services > Sentry** in the Admin Portal.
- 3. Select **Add New > Standalone Sentry**.
- 4. Edit the settings to configure Standalone Sentry as necessary.
- 5. Click **Save > OK**.

#### **Related topics**

- For information about how to configure Standalone Sentry for ActiveSync, AppTunnel, and Kerberos Key Distribution Center Proxy (KKDCP), see the Sentry Guide for Ivanti EPMM.
- "Accessing the Ivanti [Standalone](#page-32-0) Sentry System Manager" on page 33.
- ["Software](#page-33-0) updates " on page 34.

# <span id="page-31-0"></span>**Registering Ivanti Standalone Sentry to Ivanti Neurons for MDM**

This procedure only applies to Ivanti Neurons for MDM deployments.

After installing Ivanti Standalone Sentry, register the Sentry with Ivanti Neurons for MDM. You can Ivanti Standalone Sentry from the Standalone Sentry command line interface.

#### **Procedure**

- 1. At the Ivanti Standalone Sentry command line prompt, enter enable.
- 2. Enter the enable privileged password.
- 3. Enter configure terminal.
- 4. Enter registration *<user>*.

*<user>* is the username (name@email\_server.com) of the Ivanti Neurons for MDM tenant admin.

- 5. Enter the tenant admin password when prompted.
- 6. Enter end.
- 7. Enter show registration status.
- 8. Confirm that the registration was successful.

The output of show registration status provides information whether or not the registration was successful.

#### Example:

```
sentry# show registration status
Sentry registration has been completed.
Registered successfully on Thu Feb 16 02:07:06 UTC 2017
User name used for registration: admin@sentry.yourcompany.com
sentry#
```
#### **Next steps**

Create a profile for Standalone Sentry in Ivanti Neurons for MDM.

#### **Related topics**

- For information on how to create a profile for Ivanti Standalone Sentry and configure Ivanti Standalone Sentry for ActiveSync and AppTunnel, see the Sentry Guide for Ivanti Neurons for MDM.
	- "Accessing the Ivanti [Standalone](#page-32-0) Sentry System Manager" on the next page.
	- ["Software](#page-33-0) updates " on page 34.

### <span id="page-32-0"></span>**Accessing the Ivanti Standalone Sentry System Manager**

You use the Ivanti Standalone Sentry System Manager to configure and update the Ivanti Standalone Sentry network settings such as, host name, network address, interfaces, and routes. You also use the Ivanti Standalone Sentry System Manager to manage portal certificates and access logs for troubleshooting.

#### **Procedure**

- 1. Open a supported browser.
- 2. Enter the URL and port number for the Sentry:

https:<sentry\_hostname>:8443/mics

- 3. Enter the credentials set during installation of the Sentry.
- 4. Click **LOGIN** to open the Ivanti Standalone Sentry System Manager home screen.

FIGURE 1. IVANTI STANDALONE SENTRY SYSTEM MANAGER HOME SCREEN

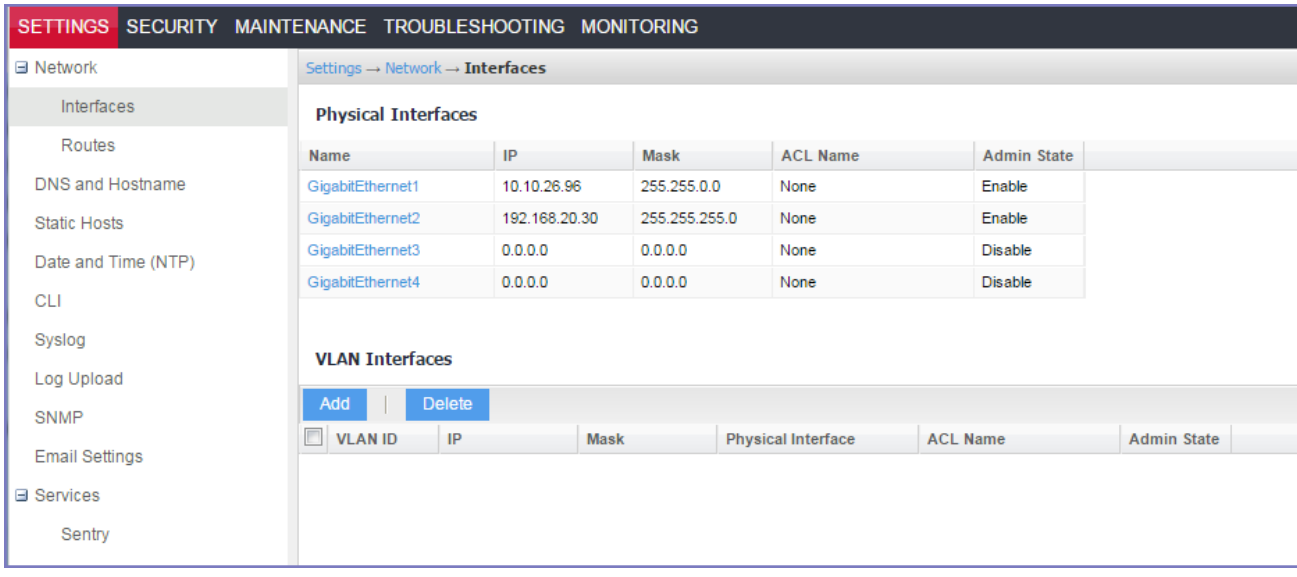

### <span id="page-33-0"></span>**Software updates**

See the *Ivanti Standalone Sentry Release and Upgrade Notes*, for the specific release, for information on supported upgraded paths and other upgrade related information specific to that release. The *Ivanti Standalone Sentry Release and Upgrade Notes* also provides references for upgrade instructions. For the software upgrade procedure, see the *Ivanti Sentry Guide*.

# <span id="page-34-0"></span>**Ivanti Standalone Sentry Installation on Amazon Web Services**

The following describe how to install Ivanti Standalone Sentry on Amazon Web Services (AWS):

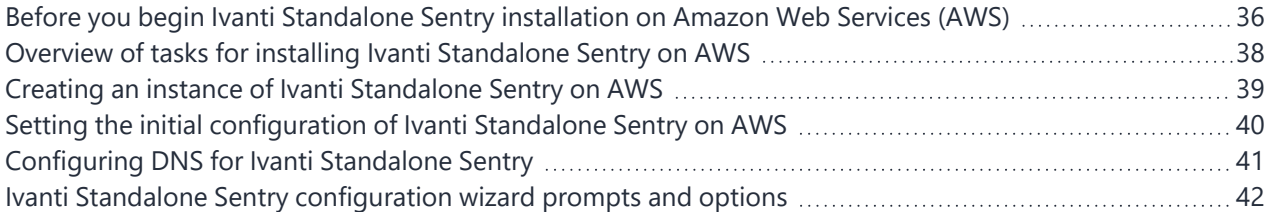

## <span id="page-35-0"></span>**Before you begin Ivanti Standalone Sentry installation on Amazon Web Services (AWS)**

Before you install Ivanti Standalone Sentry on Amazon Web Services (AWS), ensure the following:

- You have a UEM deployed.
- You have an AWS account.
- Ports 22 and 443 inbound are open.
- The following minimum memory and CPU requirements are available for Ivanti Standalone Sentry. The table lists t2.medium type configuration offered by AWS that maps to the Ivanti Standalone Sentry small configuration size.

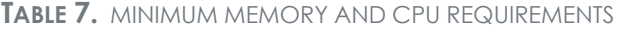

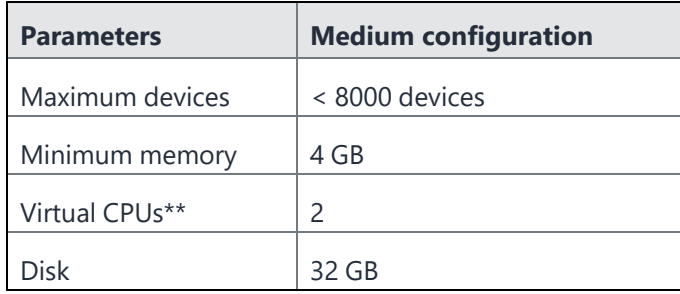

- The Ivanti Standalone Sentry medium configuration size maps to the t2.large type offered by AWS.
- To access Ivanti Standalone Sentry System Manager, you have enabled port 8443 or TCP port on AWS security group.
- Site-to-site VPN is enabled between Ivanti EPMM and AWS.

### <span id="page-35-1"></span>**Working with RSA Keys for SSH Access**

The RSA keys are a pair of public and private keys known as a key pair. You can generate RSA keys or use the existing RSA keys for SSH Access. The following procedure provides steps to create and use the key pairs. If you already have a key pair generated, then skip steps a, b, and c.

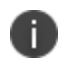

To create new key pair using Amazon EC2, see Creating a Key Pair in http://docs.aws.amazon.com/AWSEC2/latest/UserGuide/ec2-key-pairs.html.

#### **Procedure**

1. Run the following commands in PowerShell to generate the RSA keys.

Generate the private.pem file. #openssl genrsa -des3 -out private.pem 2048

Change the permission of the private.pem file. #chmod 400 private.pem

Generate the public.pem file using the private.pem file. #openssl rsa -in private.pem -outform PEM -pubout -out public.pem

Open the public.pem file and delete the following lines if present and save the file:

-----BEGIN PUBLIC KEY-----

-----END PUBLIC KEY-----

- 2. In AWS, on the left pane, click **Key Pairs** > **Import Key Pair**.
- 3. Click **Browse** and upload the public.pem file.

#### **Related topics**

For more information on key pairs, see http://docs.aws.amazon.com/AWSEC2/latest/UserGuide/ec2-keypairs.html.

# <span id="page-37-0"></span>**Overview of tasks for installing Ivanti Standalone Sentry on AWS**

The following provides an overview of the tasks for installing Ivanti Standalone Sentry on AWS:

- 1. "Creating an instance of Ivanti [Standalone](#page-38-0) Sentry on AWS" on the next page.
- 2. "Setting the initial [configuration](#page-39-0) of Ivanti Standalone Sentry on AWS" on page 40.
- 3. ["Configuring](#page-40-0) DNS for Ivanti Standalone Sentry" on page 41

### <span id="page-38-0"></span>**Creating an instance of Ivanti Standalone Sentry on AWS**

Ivanti Standalone Sentry is packaged as an Amazon Machine Image (AMI) and is available in multiple AWS regions. It is available on AWS community as a public AMI.

#### **Before you begin**

- Verify that you have a valid AWS account.
- Verify that the system and memory requirements are met as mentioned in the "Ivanti [Standalone](#page-34-0) Sentry Installation on [Amazon Web Services"](#page-34-0) on page 35 section.
- Verify that port 22 is open when the instance is created. SSH is enabled by default in the instance.
- The source IP must be decided by the administrator.

#### **Procedure**

- 1. Log in to **AWS** with admin credentials.
- 2. On the **AWS services** page, click **EC2** under **Compute**.
- 3. Expand **Images** and select **AMIs** in the left pane.
- 4. Select **Public Images** from the drop-down list in the right pane.
- 5. Search for Sentry using **Sentry-MobileIron** as the keyword. Select the latest version of Sentry from the list and click **Launch**.
- 6. On **Step 2: Choose Instance Type** page, select **General purpose - t2.medium** as the instance type and click **Next: Configure Instance Details.**
- 7. On **Step 3: Configure Instance Details** page, retain the default values, and click **Next: Add Storage. Note**: Verify that the Auto Assigned Public IP is enabled.
- 8. On **Step 4: Add Storage** page, retain the default values and click **Next: Add Tags**.
- 9. On **Step 5: Add tags** page, retain the default values and click **Next: Configure Security Group**.
- 10. On **Step 6: Configure Security Group** page, select **Select an existing security group** and select **launch-wizard-1**. Click **Review and Launch**.
- 11. Select the existing key pair for SSH and the acknowledgment. After a successful launch, the launch status is displayed.

#### **Related topics**

For more information RSA keys, see ["Working](#page-35-1) with RSA Keys for SSH Access" on page 36.

#### **Next steps**

Go to "Setting the initial [configuration](#page-39-0) of Ivanti Standalone Sentry on AWS" on the next page.

# <span id="page-39-0"></span>**Setting the initial configuration of Ivanti Standalone Sentry on AWS**

After creating an instance, do the initial configuration of Ivanti Standalone Sentry on AWS.

#### **Before you begin**

• Verify that you have created an instance of Ivanti Standalone Sentry on AWS. See ["Creating](#page-38-0) an instance of Ivanti [Standalone](#page-38-0) Sentry on AWS" on the previous page.

#### **Procedure**

1. Run the following command from shell on your machine:

- #ssh -i private.pem aws-user@<*hostname*>
- 2. Use the Configuration Wizard to set up Ivanti Standalone Sentry.
- 3. Enter **reload** to complete the installation.

Ignore the Hostname warning.

#### **Related topics**

For a description of the configuration wizard prompts and actions, see "Ivanti [Standalone](#page-41-0) Sentry [configuration](#page-41-0) wizard prompts and options" on page 42.

#### **Next steps**

Ivanti Standalone Sentry configuration is done in the UEM platform you have deployed. Depending on whether you have deployed Ivanti EPMM or Ivanti Neurons for MDM, you will either add or register Ivanti Standalone Sentry.

Secure the communication from your UEM to Ivanti Standalone Sentry through an IPSec tunnel.

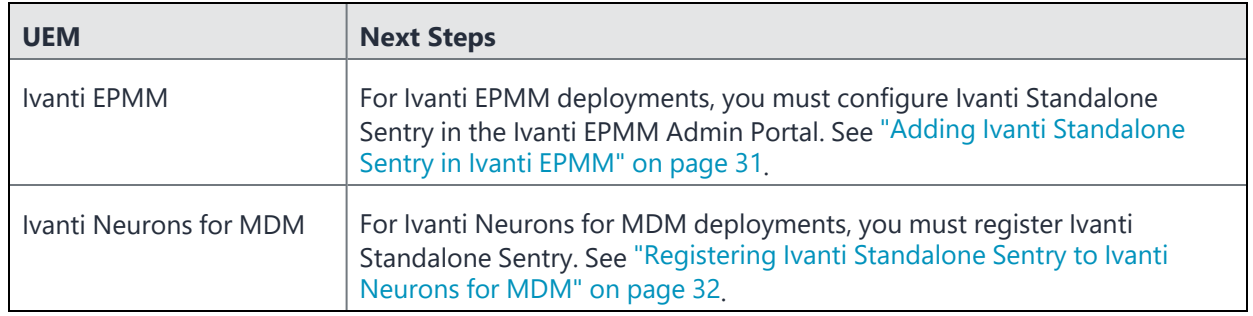

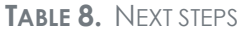

## <span id="page-40-0"></span>**Configuring DNS for Ivanti Standalone Sentry**

Configure DNS so that the Ivanti Standalone Sentry instance on AWS uses DNS on the other side of the AWS tunnel by default. Configuring the DNS for Ivanti Standalone Sentry is optional. You may need to configure the DNS for Ivanti Standalone Sentry in some cases, such as, the backend resources that Ivanti Standalone Sentry connect to are on premise.

#### **Procedure**

- 1. In the AWS VPC console, go to **DHCP Options Sets**.
- 2. Create a new DHCP Options Set.
	- Add the internal domain name for Ivanti Standalone Sentry.
	- Add the on-premise DNS server address.

The Ivanti Standalone Sentry AWS instance in the VPC now defaults to using the DNS on the other side of the AWS tunnel by default.

#### **Related topics**

For more information, see the AWS documentation at [Changing](https://docs.aws.amazon.com/AmazonVPC/latest/UserGuide/VPC_DHCP_Options.html#ChangingDHCPOptionsofaVPC) the Set of DHCP Options a VPC Uses.

# <span id="page-41-0"></span>**Ivanti Standalone Sentry configuration wizard prompts and options**

The following table provides sequence of prompts and actions in the configuration wizard for Ivanti Standalone Sentry.

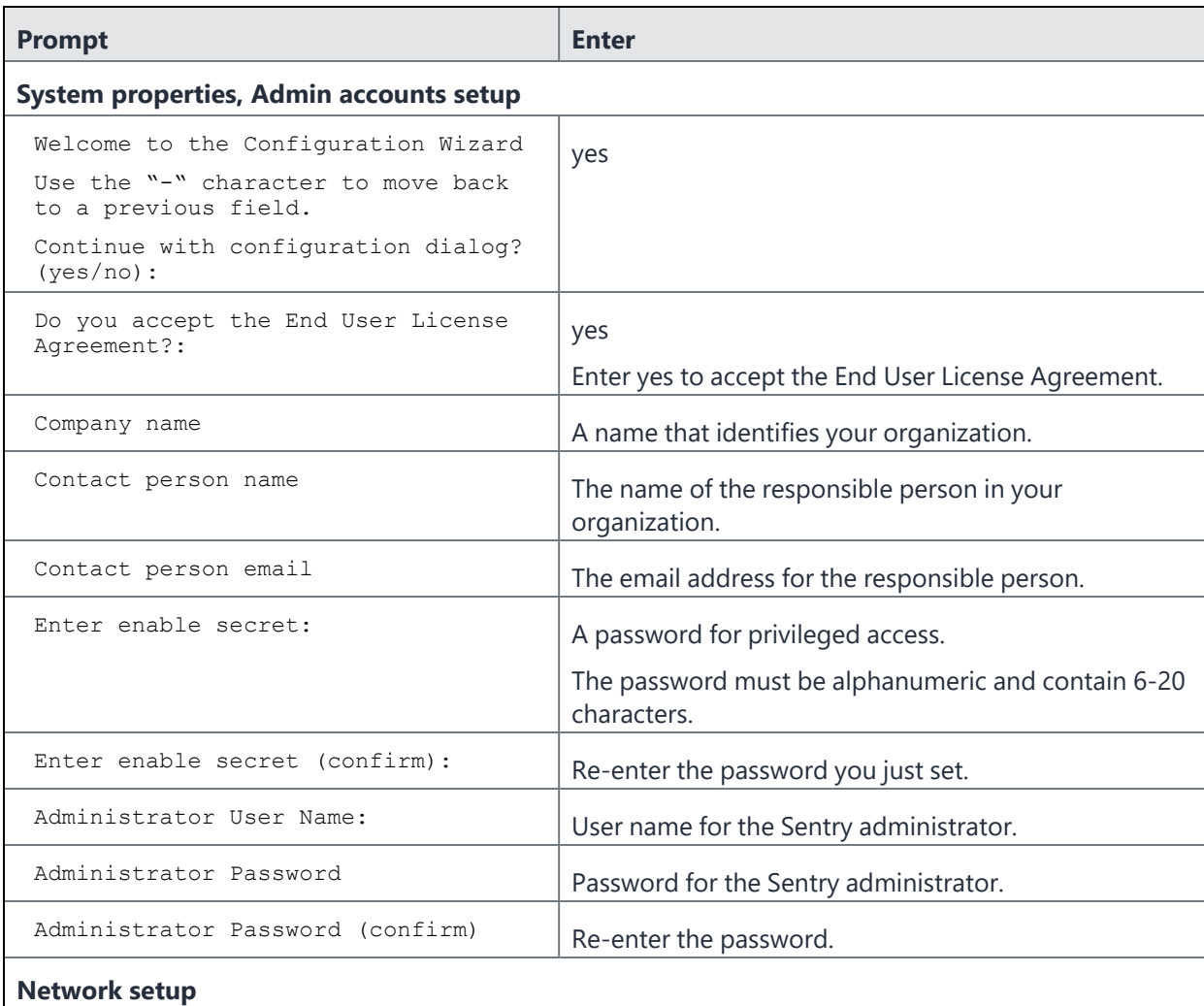

**TABLE 9.** CONFIGURATION WIZARD PROMPTS AND ACTIONS

A

DHCP and SSH are enabled by default. SSH can be disabled after doing the initial setup.

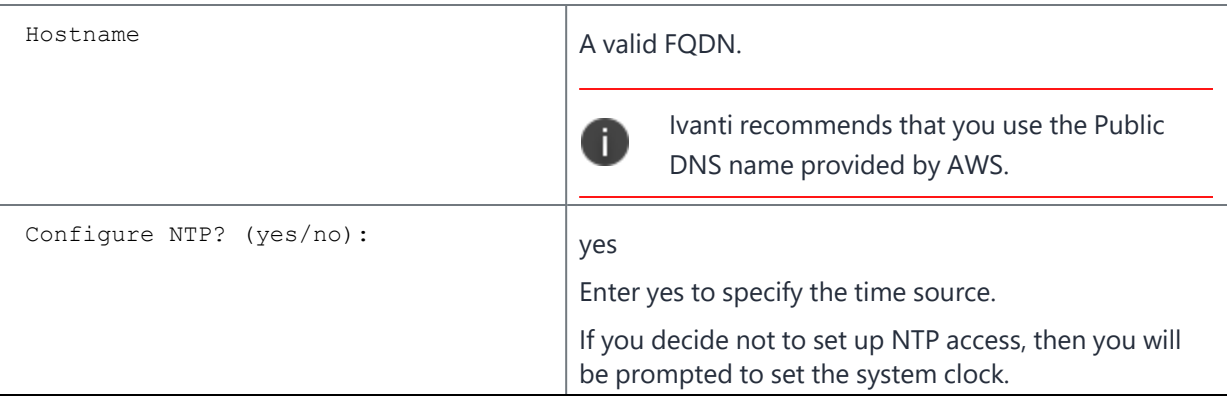

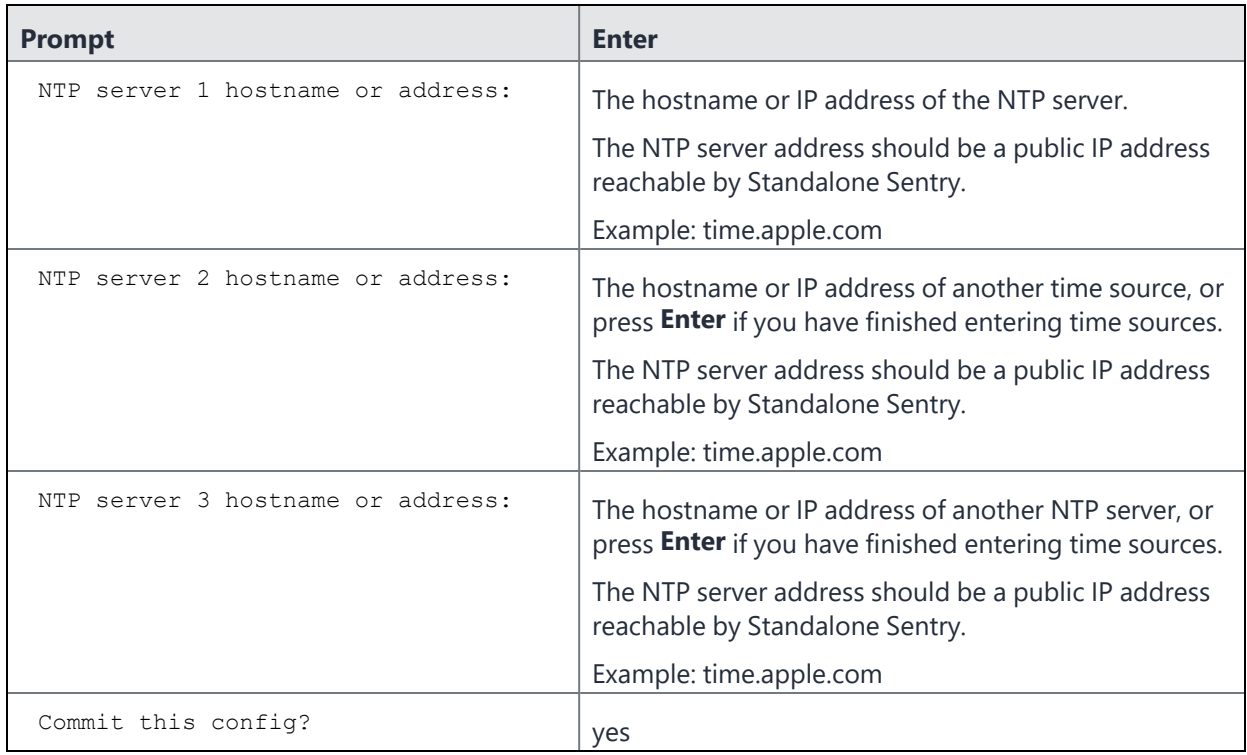

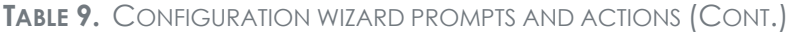

# <span id="page-44-0"></span>**Ivanti Standalone Sentry installation on Microsoft Azure**

The following describe how to install Ivanti Standalone Sentry on Microsoft Azure:

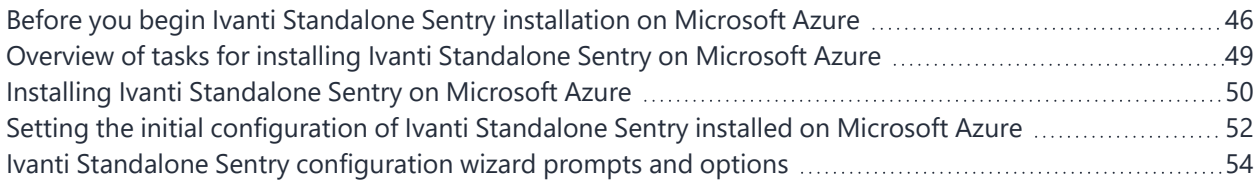

# <span id="page-45-0"></span>**Before you begin Ivanti Standalone Sentry installation on Microsoft Azure**

Before you install Ivanti Standalone Sentry on Microsoft Azure, ensure the following:

- You have a UEM deployed.
- Port 443 inbound is open.
- You have a Microsoft Azure account.
- You have made a note of the VHD location. You will need this when you are ["Installing](#page-49-0) Ivanti [Standalone](#page-49-0) Sentry on Microsoft Azure" on page 50.

VHD-Location: See the *Ivanti Standalone Sentry Release and Upgrade Notes* for your release.

- You have downloaded the following json files:
	- $\degree$  the parameter file, which includes information such as the initial azure user, vhd to be used, the storage account. You will update this file during installation.
	- $\circ$  the deployment file with default values required for installation, such as the inbound and outbound rules to allow or disallow incoming and outgoing IP addresses. Do not make any changes to this file.
- <sup>l</sup> See the *Ivanti Standalone Sentry Release and Upgrade Notes* for the location of these files.
- <sup>l</sup> The installation instructions provided use the Microsoft Azure Cloud Shell bash CLI 2.7 and *azcopy* commands. If you are using a Mac or PC, the Microsoft Azure command line plugin must be downloaded and installed to your Mac or Linux machine.
	- $\degree$  Download the azcopy as per the following document: [https://docs.microsoft.com/en](https://docs.microsoft.com/en-us/azure/storage/common/storage-use-azcopy-v10)[us/azure/storage/common/storage-use-azcopy-v10](https://docs.microsoft.com/en-us/azure/storage/common/storage-use-azcopy-v10)
	- <sup>o</sup> azcopy copy

```
"https://<sentry.blob.core.windows.net>/<sentrycontainer>/<vhd file>"
"<Local Download Location>" --overwrite=prompt --check-md5
FailIfDifferent --from-to=BlobLocal --recursive --trusted-microsoft-
suffixes= --log-level=INFO
```
- Execute the following Azure CLI commands :
	- az login -u <username@domain.com> -p <password>
	- az group create -n "groupname" -l <location>
	- az storage account create --resource-group <groupname> --location <location> --sku Standard\_LRS --kind Storage --name <storagename>
	- az storage container create -n copiedvhds --account-name <storagename>
	- az storage account keys list -g <groupname> -n <storagename>
	- <sup>l</sup> az copy --blob-type page --source <Sentry VHD File Source Location> --destination <https://storagename.blob.core.windows.net/copiedvhds/sentrymobileiron.vhd> --dest-key <account keys from previous command>
	- az deployment group create --resource-group <groupname> --templatefile <path-to-template> --parameters <path-to-parameter>
- "location" It is the Azure location where the group is created.
- <sup>l</sup> The "Sentry VHD File Source Location" is available in the *Ivanti Standalone Sentry Release and Upgrade Notes*.
- If you are using an installer, an understanding of creating a VM on Microsoft Azure. You will be creating a VM for Ivanti Standalone Sentry in Microsoft Azure using the Azure Resource Manager deployment model using CLI only.

For Microsoft Azure command line interface (CLI) commands, see <https://azure.microsoft.com/en-us/documentation/articles/virtual-machines-command-line-tools/>

• Minimum memory and CPU requirements for Ivanti Standalone Sentry:

| <b>Item</b>         | <b>Requirement</b>   |
|---------------------|----------------------|
| Configuration size  | Medium configuration |
| Maximum devices     | < 8000 devices       |
| Memory              | 6 GB                 |
| Virtual CPUs**      | $\mathcal{P}$        |
| Memory reservations | 6 GB                 |
| <b>Disk</b>         | 32 GB                |

**TABLE 10.** MINIMUM MEMORY AND CPU REQUIREMENTS

The Ivanti Standalone Sentry medium configuration size maps to Standard\_D2\_v2 VM type offered by Microsoft Azure.

• Site-to-site VPN is enabled between Ivanti EPMM and Microsoft Azure.

# <span id="page-48-0"></span>**Overview of tasks for installing Ivanti Standalone Sentry on Microsoft Azure**

Installing Ivanti Standalone Sentry on Microsoft Azures requires the following:

- 1. "Installing Ivanti [Standalone](#page-49-0) Sentry on Microsoft Azure" on the next page
- 2. "Setting the initial [configuration](#page-51-0) of Ivanti Standalone Sentry installed on Microsoft Azure" on page 52

### <span id="page-49-0"></span>**Installing Ivanti Standalone Sentry on Microsoft Azure**

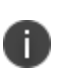

The following instructions are specific to an installation using Microsoft Azure Cloud Shell bash commands. If you are working from a Mac, Linux, or Windows machine see the Microsoft Azure documentation for creating a VM Instance from a VHD using Azure CLI.

The .vhd filenames are examples. For the correct .vhd filename for this release, see the Ivanti Standalone Sentry release notes for this release.

#### **Before you begin**

- 1. See "Before you begin Ivanti [Standalone](#page-45-0) Sentry installation on Microsoft Azure" on page 46.
- 2. Modify the json parameter file:

Change the value of "adminPassword".

Change the value of "storageAccountName". You will use this value in the installation steps.

Example: daredevil78

Change the value of "vhdName". You will use this value in the installation steps.

Example: sentryblobV920.vhd

3. For installation using Cloud Shell, upload the template file and parameters file as described in: [https://docs.microsoft.com/en-us/azure/azure-resource-manager/resource-group-template-deploy](https://docs.microsoft.com/en-us/azure/azure-resource-manager/resource-group-template-deploy-cli#deploy-template-from-cloud-shell)[cli#deploy-template-from-cloud-shell](https://docs.microsoft.com/en-us/azure/azure-resource-manager/resource-group-template-deploy-cli#deploy-template-from-cloud-shell)

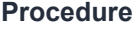

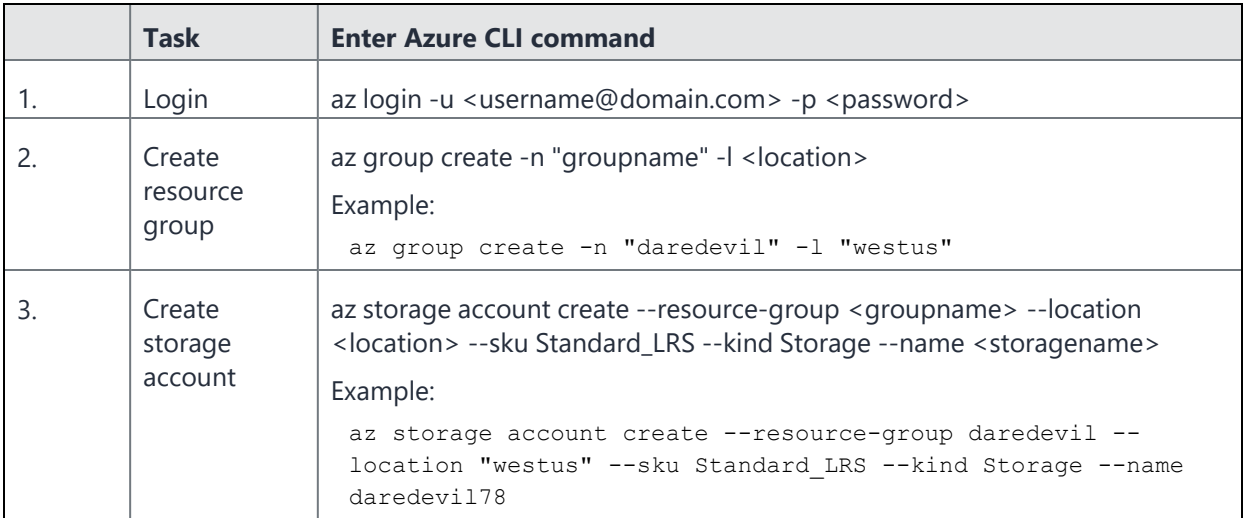

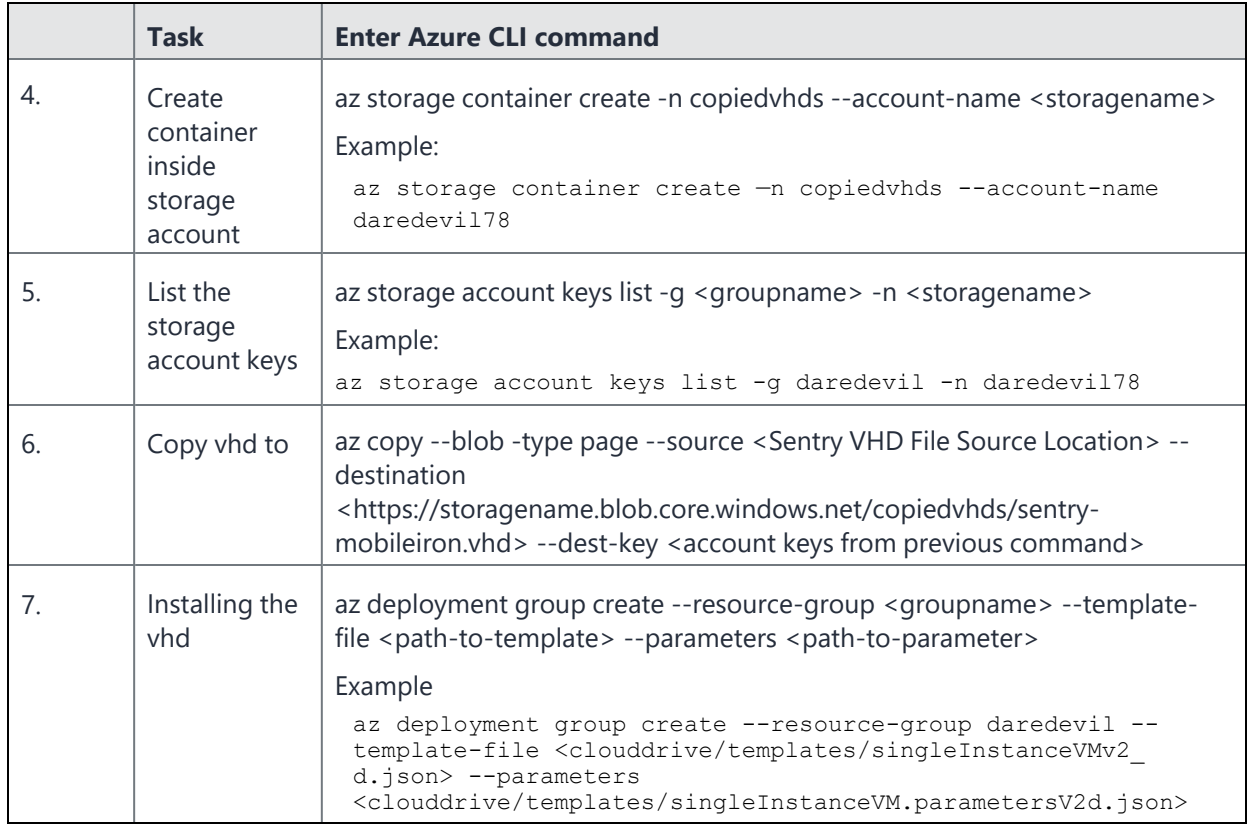

#### **Next steps**

Go to "Setting the initial [configuration](#page-51-0) of Ivanti Standalone Sentry installed on Microsoft Azure" on the next [page](#page-51-0).

# <span id="page-51-0"></span>**Setting the initial configuration of Ivanti Standalone Sentry installed on Microsoft Azure**

You do the initial configuration of Ivanti Standalone Sentry in the configuration wizard, which is presented after the VM instance for Standalone Sentry is created and running. You configure system properties, administrator accounts, and network settings during initial installation.

#### **Procedure**

1. SSH to the Ivanti Standalone Sentry FQDN.

The FQDN for Ivanti Standalone Sentry is *resource\_group\_name*\_sentry\_*location*\_cloudapp.azure.com.

Example of the Ivanti Standalone Sentry FQDN: daredevilsentry.westus.cloudapp.azure.com

To check the DNS value given by Microsoft Azure, login to the Microsoft Azure portal, go to the resource group and click on the Sentry VM.

2. For username, enter **azureuser**.

For the first ssh access to Ivanti Standalone Sentry, you must use **azureuser** for the username. For subsequent ssh access use the username you created in "Create the VM image and VM instance."

3. For password, enter the value of the adminPassword you created when you installed Ivanti Standalone Sentry on Microsoft Azure.

The Configuration Wizard starts.

- 4. Use the Configuration Wizard to set up Ivanti Standalone Sentry.
- 5. Enter **reload** to complete the installation.

Ignore the Hostname warning. Microsoft Azure sets the hostname. Proceed with the reload and save the configuration.

#### **Related topics**

- The value of the adminPassword was created in "Installing Ivanti [Standalone](#page-49-0) Sentry on Microsoft Azure" on [page 50.](#page-49-0)
- For a description of the configuration wizard prompts and actions, see "Ivanti [Standalone](#page-53-0) Sentry [configuration](#page-53-0) wizard prompts and options" on page 54.

#### **Next steps**

Ivanti Standalone Sentry configuration is done in the UEM platform you have deployed. Depending on whether you have deployed Ivanti EPMM or Ivanti Neurons for MDM, you will either add or register Ivanti Standalone Sentry.

Secure the communication from your UEM to Ivanti Standalone Sentry through an IPSec tunnel.

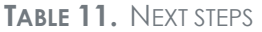

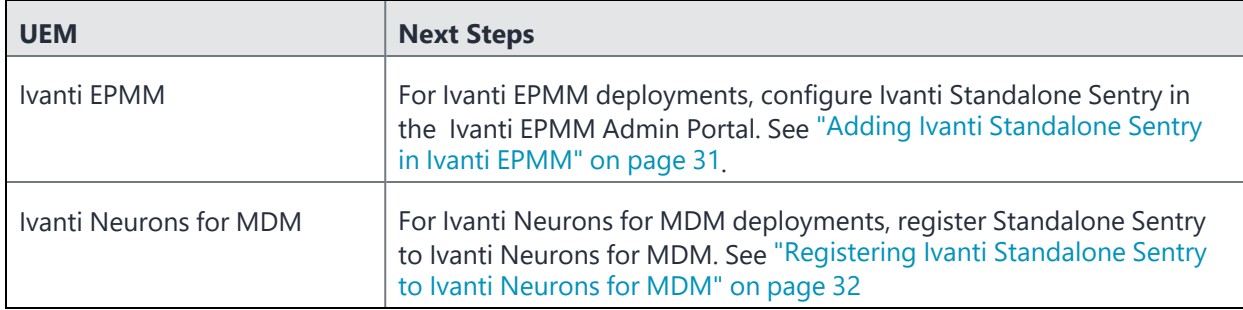

# <span id="page-53-0"></span>**Ivanti Standalone Sentry configuration wizard prompts and options**

The following table provides sequence of prompts and actions in the configuration wizard for Ivanti Standalone Sentry.

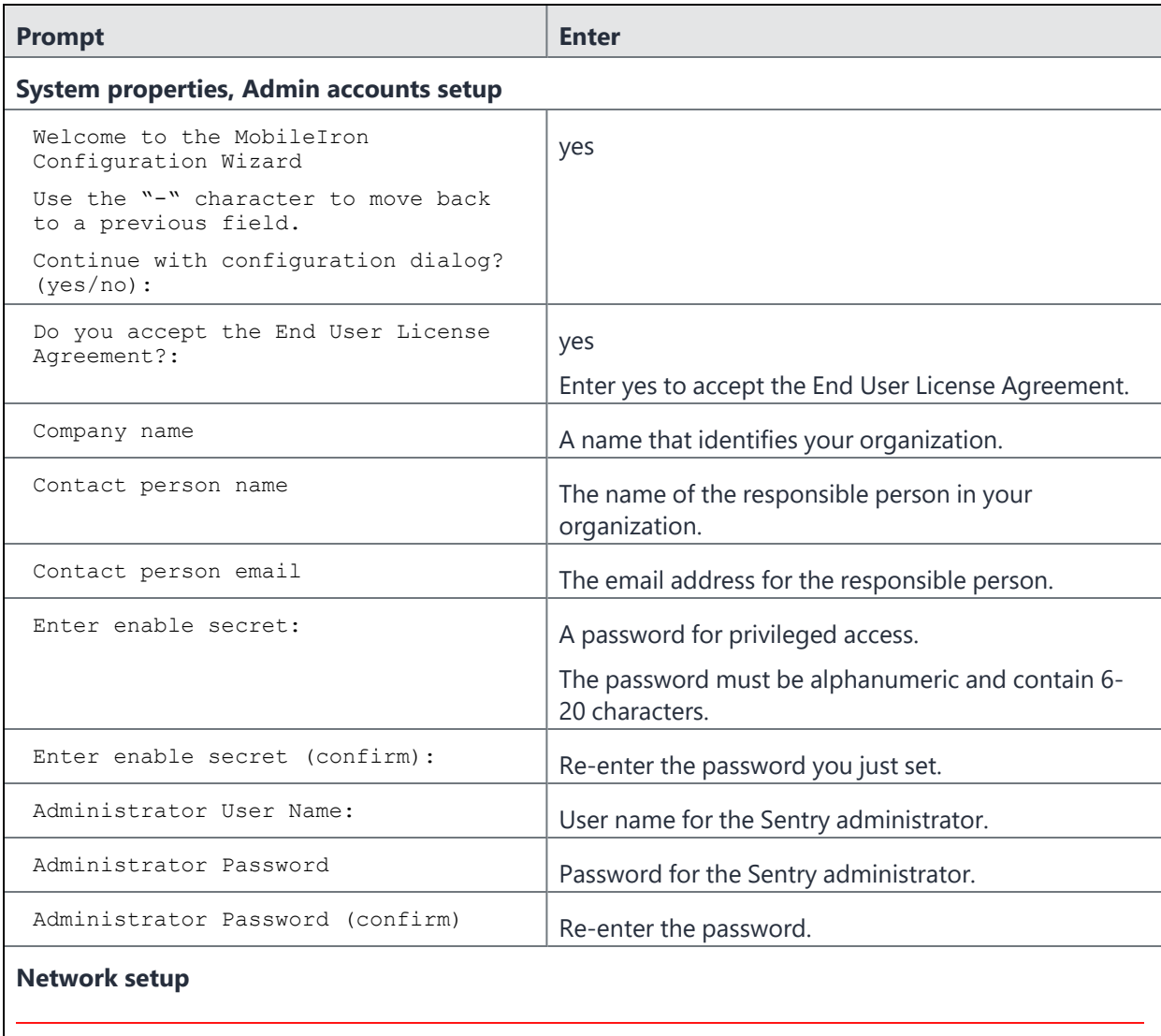

**TABLE 12.** CONFIGURATION WIZARD PROMPTS AND ACTIONS

0

DHCP and SSH are enabled by default. SSH can be disabled after doing the initial setup. You can disable SSH for Ivanti Standalone Sentry in Ivanti Neurons for MDM.

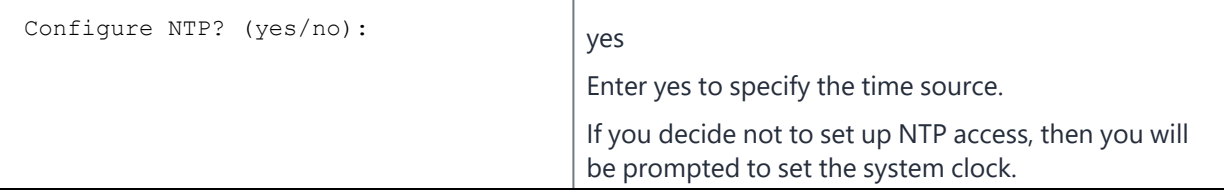

| <b>Prompt</b>                     | <b>Enter</b>                                                                                                    |
|-----------------------------------|----------------------------------------------------------------------------------------------------|
| NTP server 1 hostname or address: | The hostname or IP address of the NTP server.                                                                             |
|                                   | The NTP server address should be a public IP address<br>reachable by Ivanti Standalone Sentry.                            |
|                                   | Example: time.apple.com                                                                                                   |
| NTP server 2 hostname or address: | The hostname or IP address of another time source,<br>or press <b>Enter</b> if you are finished entering time<br>sources. |
|                                   | The NTP server address should be a public IP address<br>reachable by Ivanti Standalone Sentry.                            |
|                                   | Example: time.apple.com                                                                                                   |
| NTP server 3 hostname or address: | The hostname or IP address of another NTP server, or<br>press <b>Enter</b> if you are finished entering time sources.     |
|                                   | The NTP server address should be a public IP address<br>reachable by Ivanti Standalone Sentry.                            |
|                                   | Example: time.apple.com                                                                                                   |
| Commit this config?               | yes                                                                                                    |

**TABLE 12.** CONFIGURATION WIZARD PROMPTS AND ACTIONS (CONT.)